# **Setting up and using marking workflow and marker allocation**

### Setting up Marking workflow

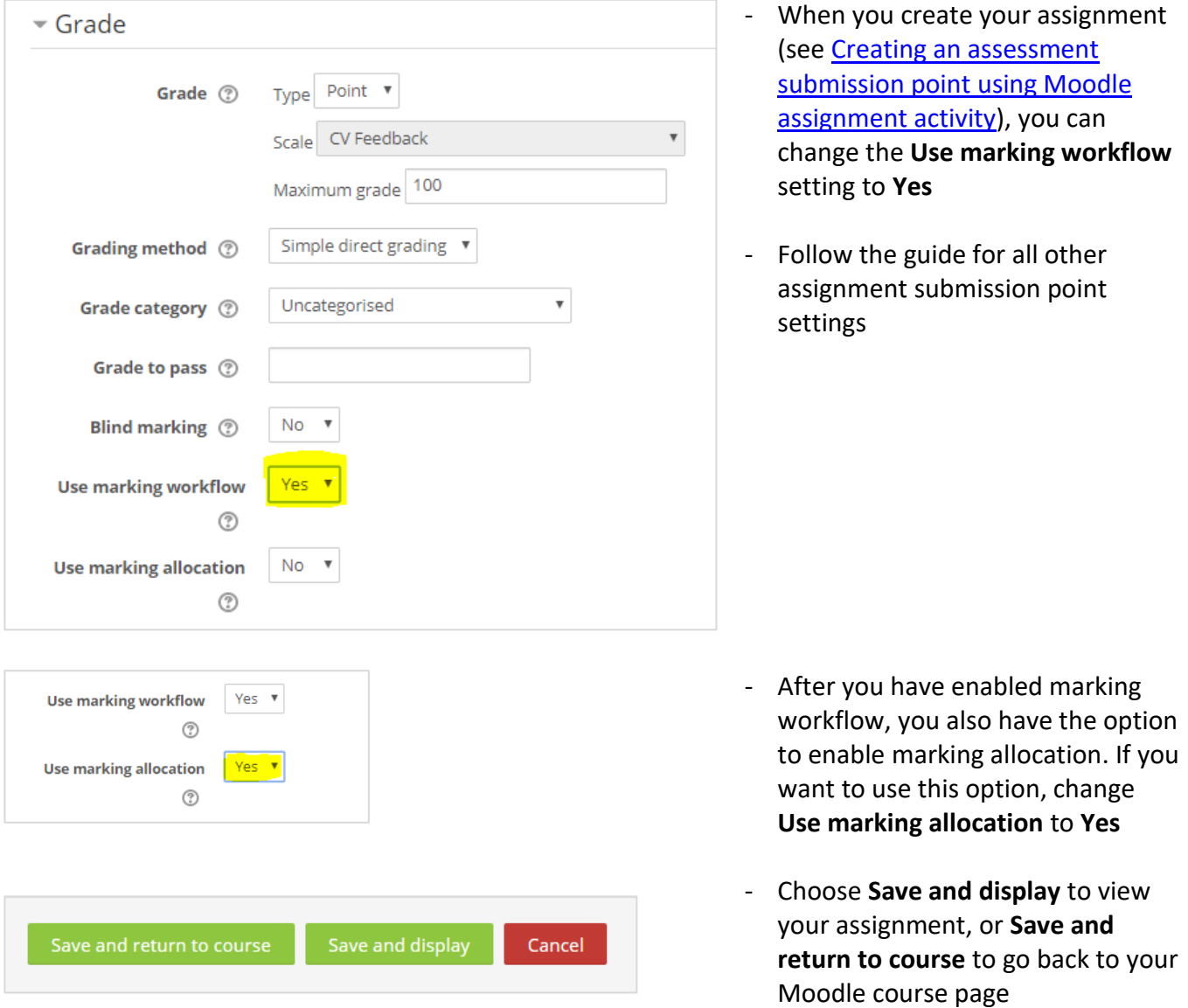

You can enable marking workflow and marking allocation any time before marking begins.

## Using marking workflow during marking

# **Important Note** Before you begin marking, make sure you **Hide** the assignment submission point from student view and that it is also hidden inside the gradebook.

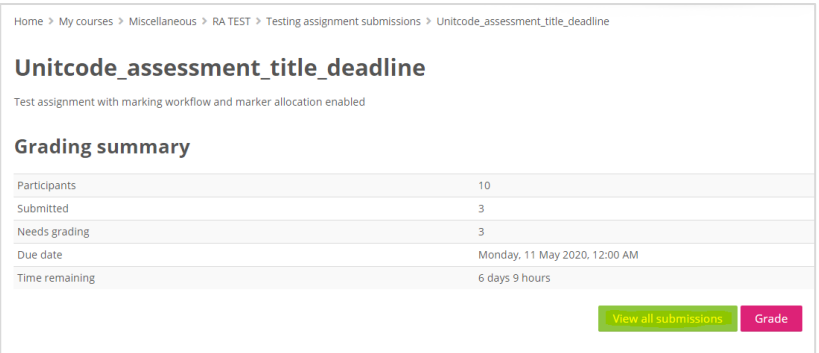

To start marking, select your assignment submission point then choose **View all submissions**

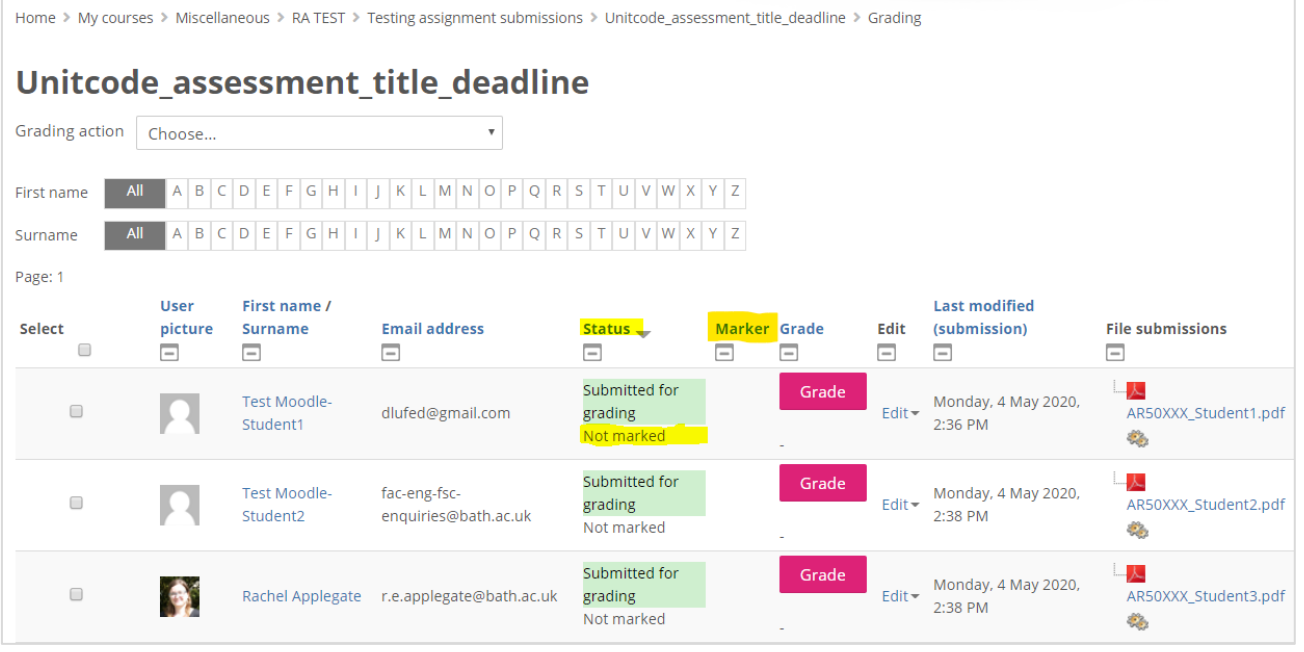

You will see a list of students with their submitted files. Because you have enabled marking workflow, under **Status** in the grading table, you will see the default marking workflow status **Not marked**. Once you have completed marking allocation, the allocated marker will appear under the **Marker** column.

There are three ways to amend the marking workflow status or marking allocation information

- 1) Select a batch of students in the grading table and set the marking workflow or marking allocation online in bulk
- 2) Set the information for a single student and save the changes
- 3) Download the grading worksheet, set the information offline, and upload back to the assignment submission point

### Setting marking workflow and / or marking allocation in bulk

To select students and carry out actions on the grading screen, you must make sure that all students are displayed in the grading table.

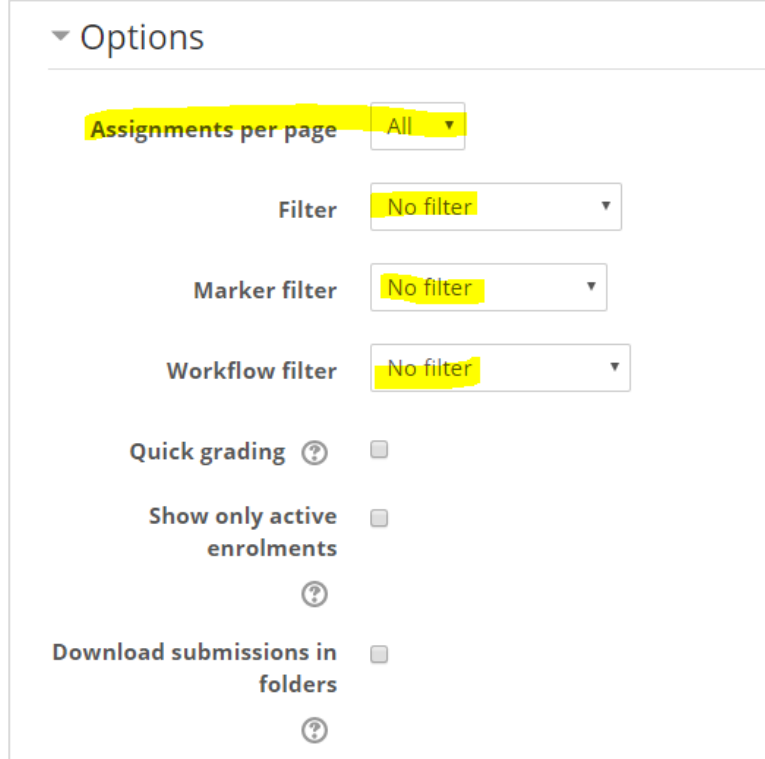

- Below the grading table, make sure that there are no filters, and that **Assignments per page** is set to **All**. This will display all student assignments on a single page in the grading table, so you can apply actions in bulk without missing students
- **Important note**: the filter options only change what is displayed in the grading table. They do not change the marker or workflow. If you are not seeing the students listed as you expect, double check that there are no filters in place and reset to **No filter**

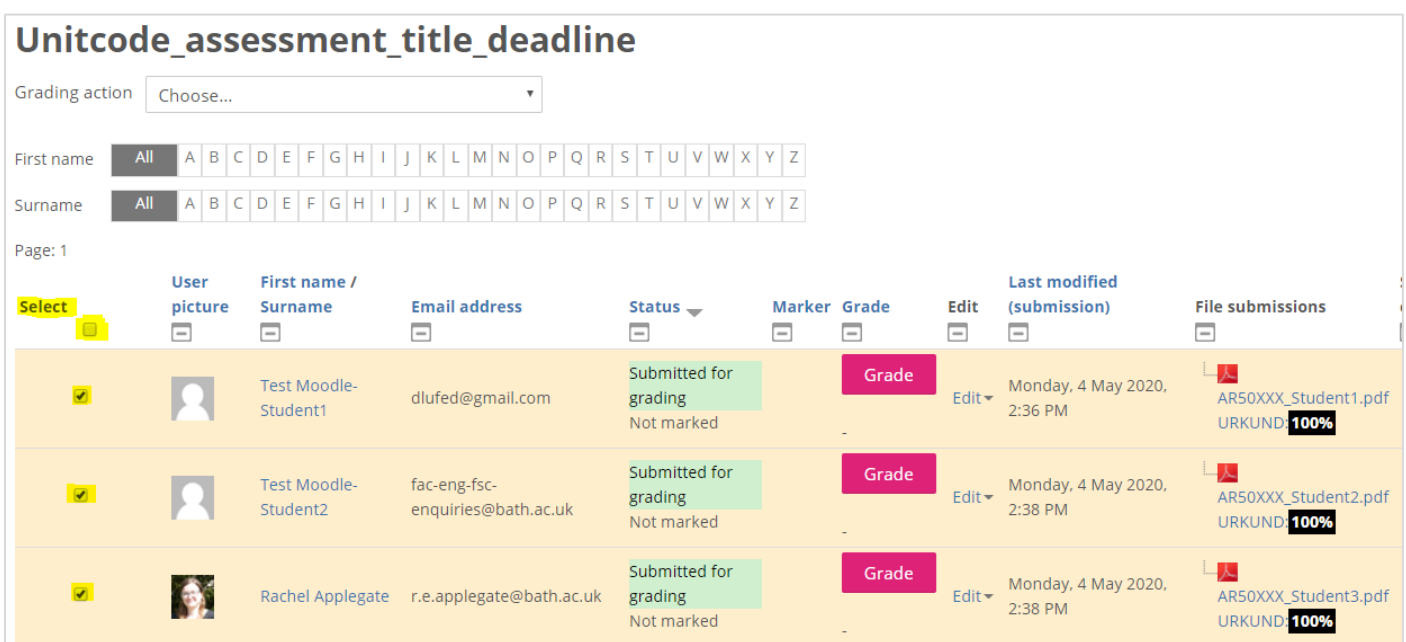

Once you have displayed all your students, you can select students by checking the check box in the **Select**  column next to their name. If you choose the **Select** checkbox at the top of the column (above the table), it will select all students on the page.

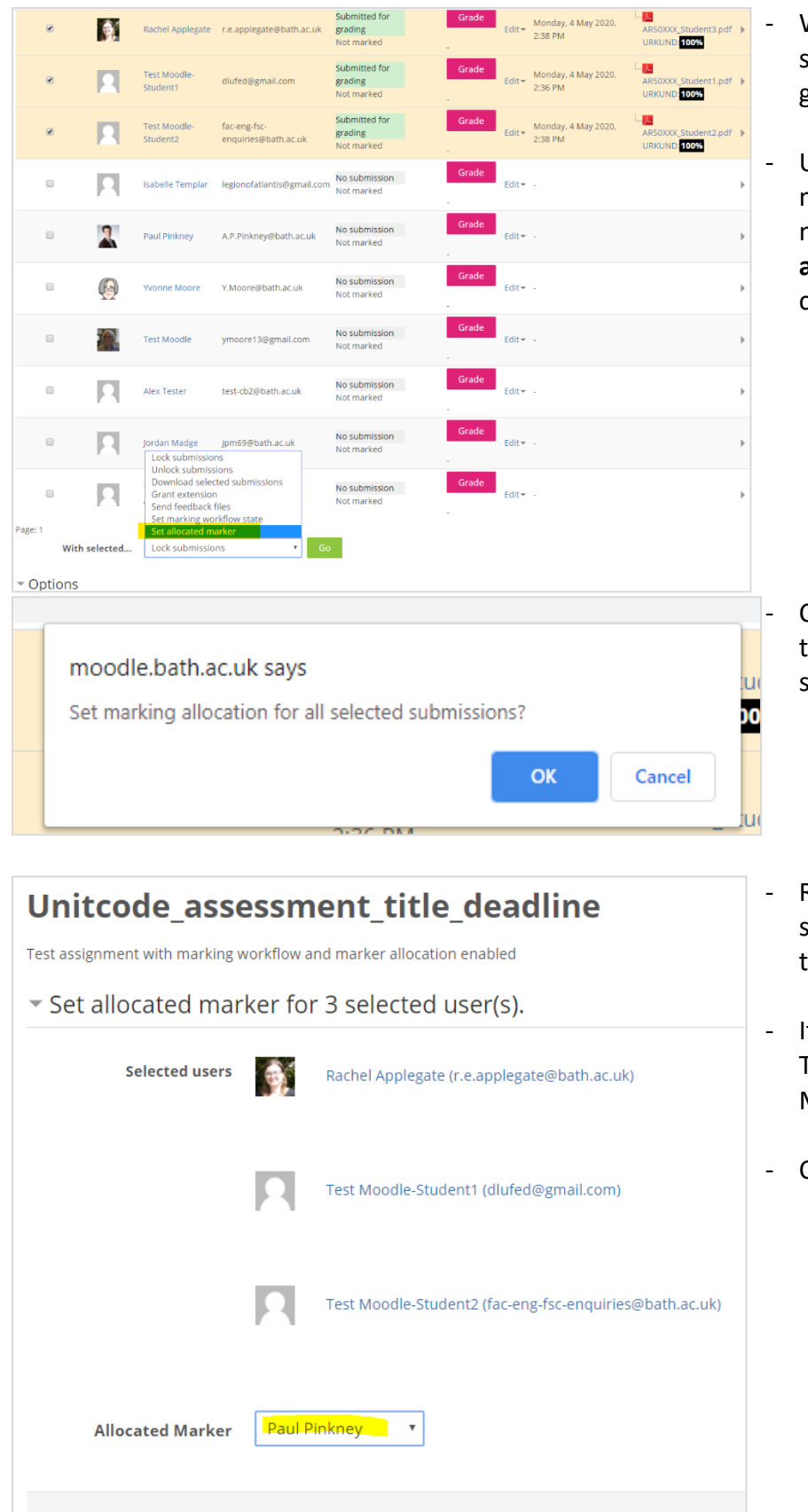

Cancel

- When you have selected the relevant students, scroll to just below the grading table
- Use the **With selected...** drop down menu to choose an action. To set the marking allocation, choose **Set allocated marker** from the menu and choose **Go**

- Choose **OK** to confirm that you want to set the marking allocation for your selected students
- Review the list of selected users then select your **Allocated Marker** from the drop-down list
- It will display a list of staff enrolled in Teacher (or Teacher+) role on your Moodle course.
- Choose **Save changes**

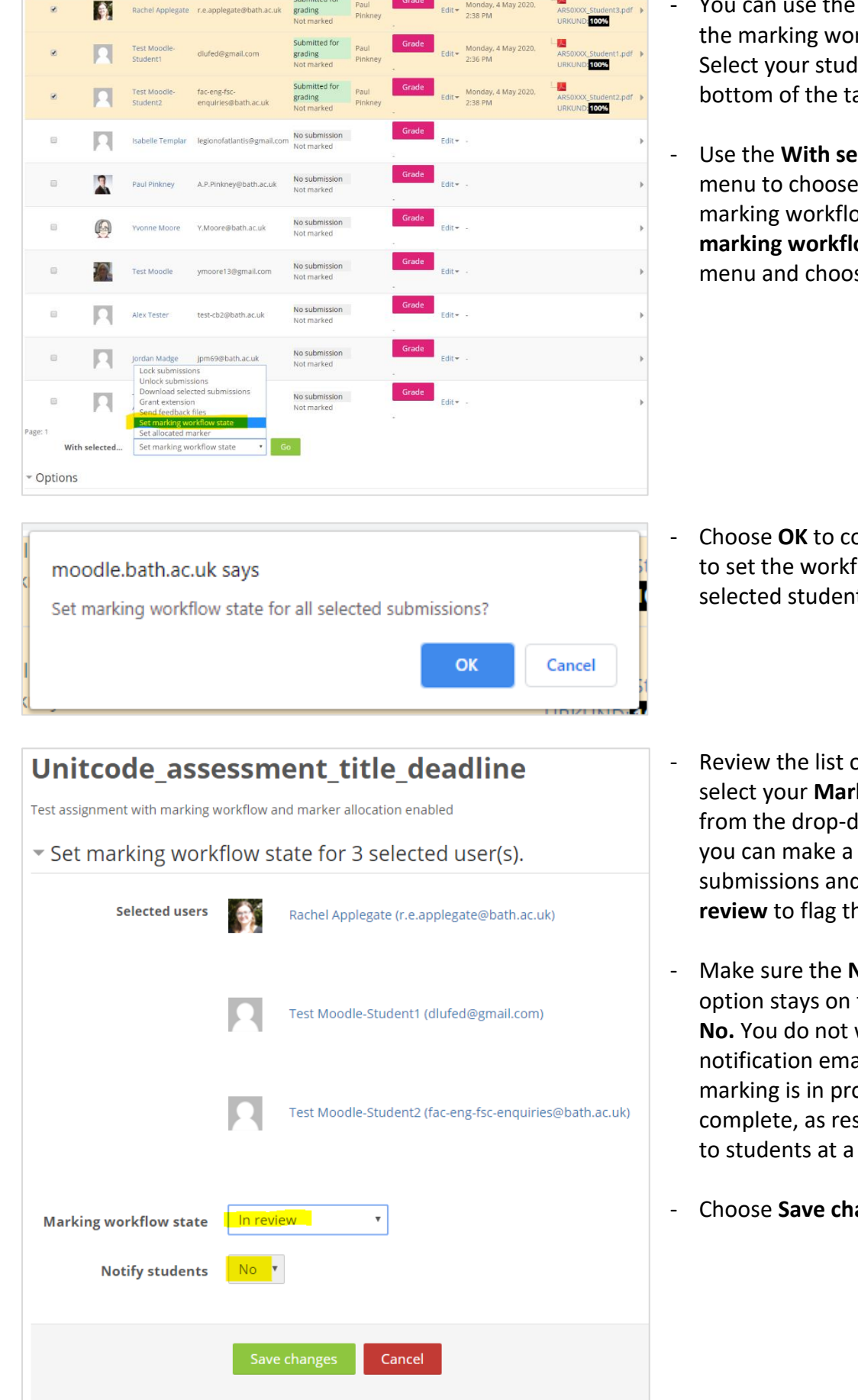

- the same method to set rkflow status in bulk. lents and scroll to the able
- lected… drop down an action. To set the ow status, choose **Set ow state** from the se **Go**

- onfirm that you want flow state for your selected students
- of selected users then **king workflow state** fown list. For example selection of d mark them as **In hem for moderation**
- **Notify students** the Default setting want to send any ails to students while ogress or when it is sults will be notified later stage
- anges

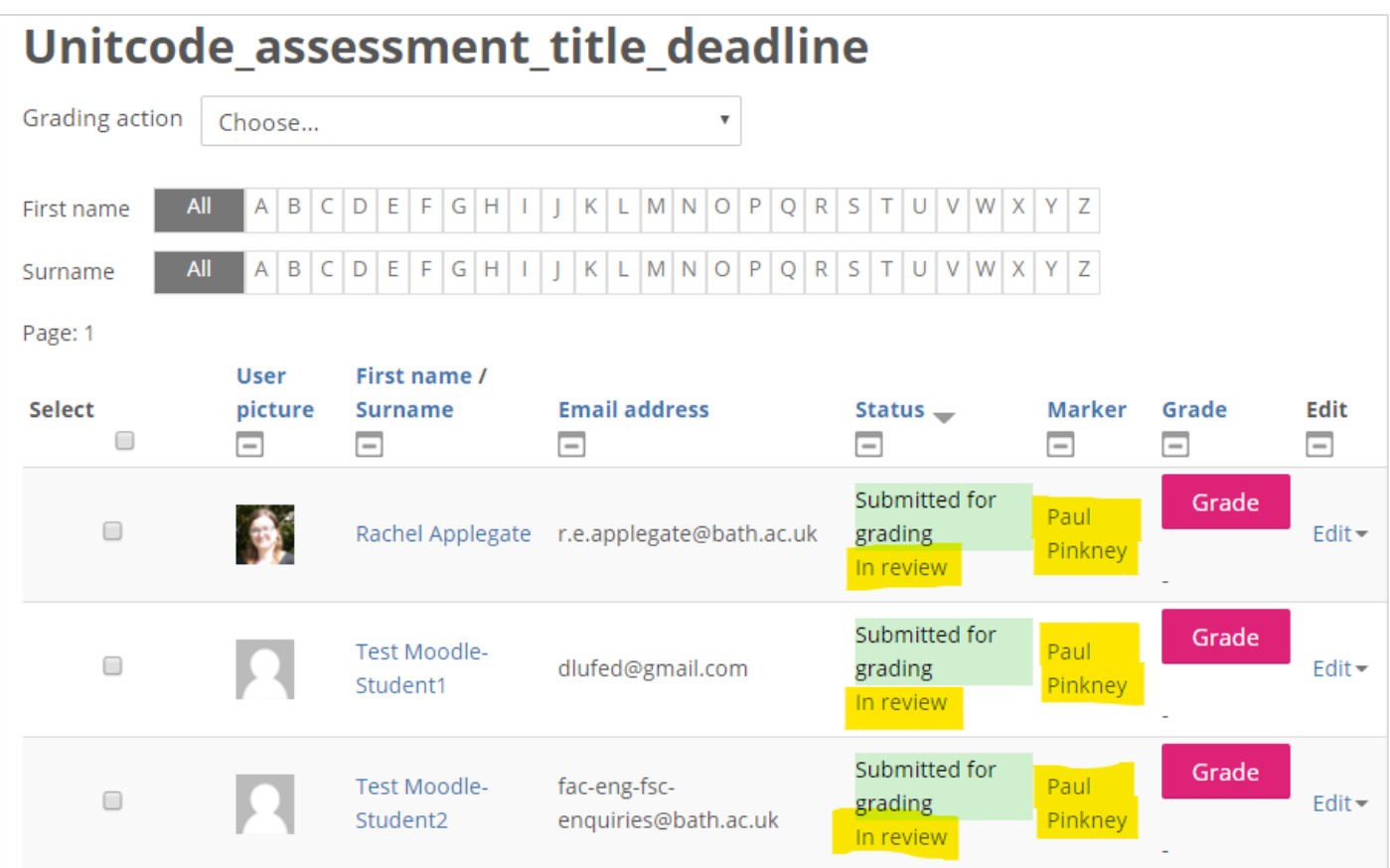

Now when you look at the grading table you will see the marking workflow state and allocated marker you have saved for your selected students. You can use the option to set the marking workflow state in bulk throughout the process e.g. select all students and set the workflow to Released at the end of the marking process

#### **Important Note**

Before you began marking, you will have set the assignment submission point to be **Hidden** from student view. If you are using marking workflow and you plan to use SAMIS grade transfer, you must change the marking workflow state to **Released** at the end of the process. This will release the grades into the Gradebook, which allows grade transfer to take place. Double check the settings to ensure the assignment submission point is **Hidden** on the course page, and in the Moodle Gradebook, before setting the workflow state to **Released** (otherwise students would be able to view any marks or comments entered in Moodle).

### Setting marking workflow and / or marking allocation for a single student

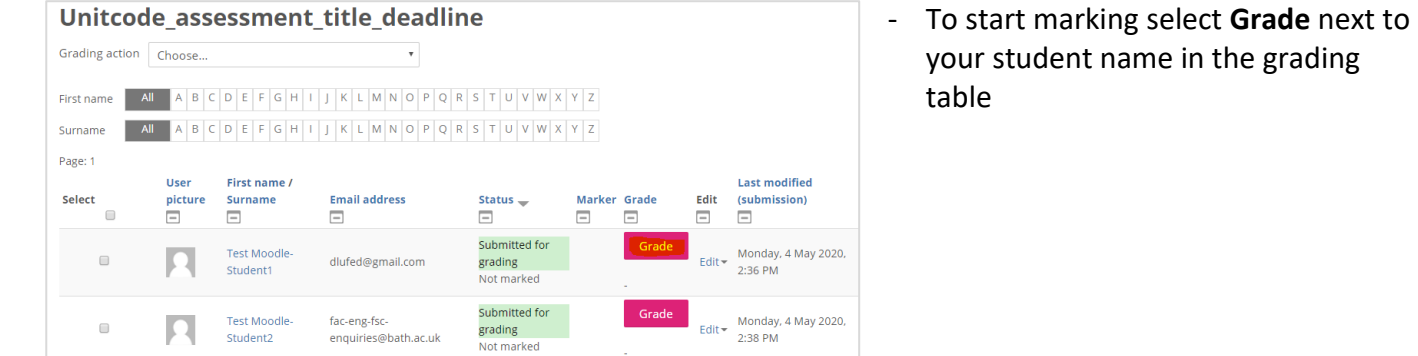

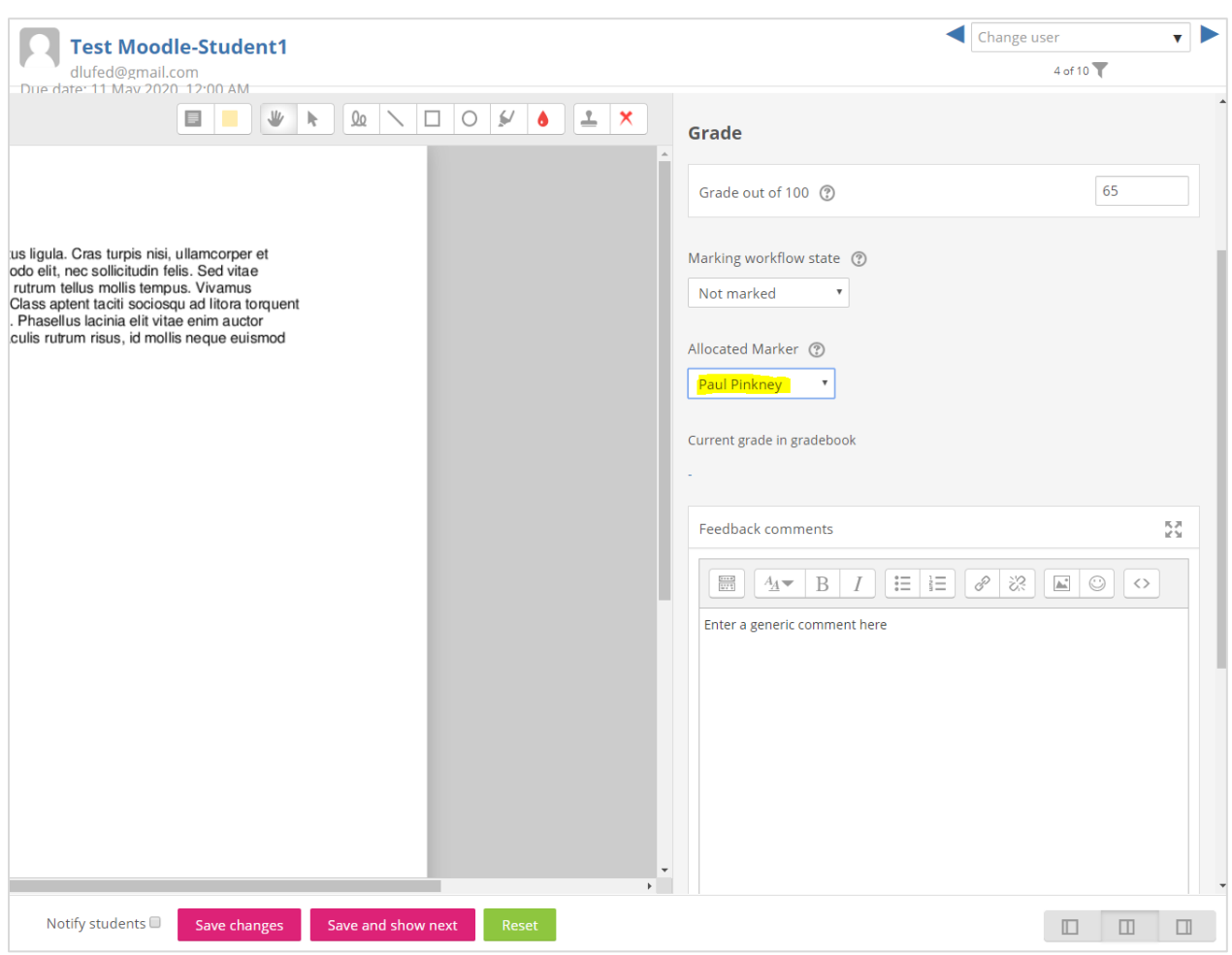

You can select an **Allocated marker** name. It will display a list of staff enrolled in Teacher (or Teacher+) role on your Moodle course.

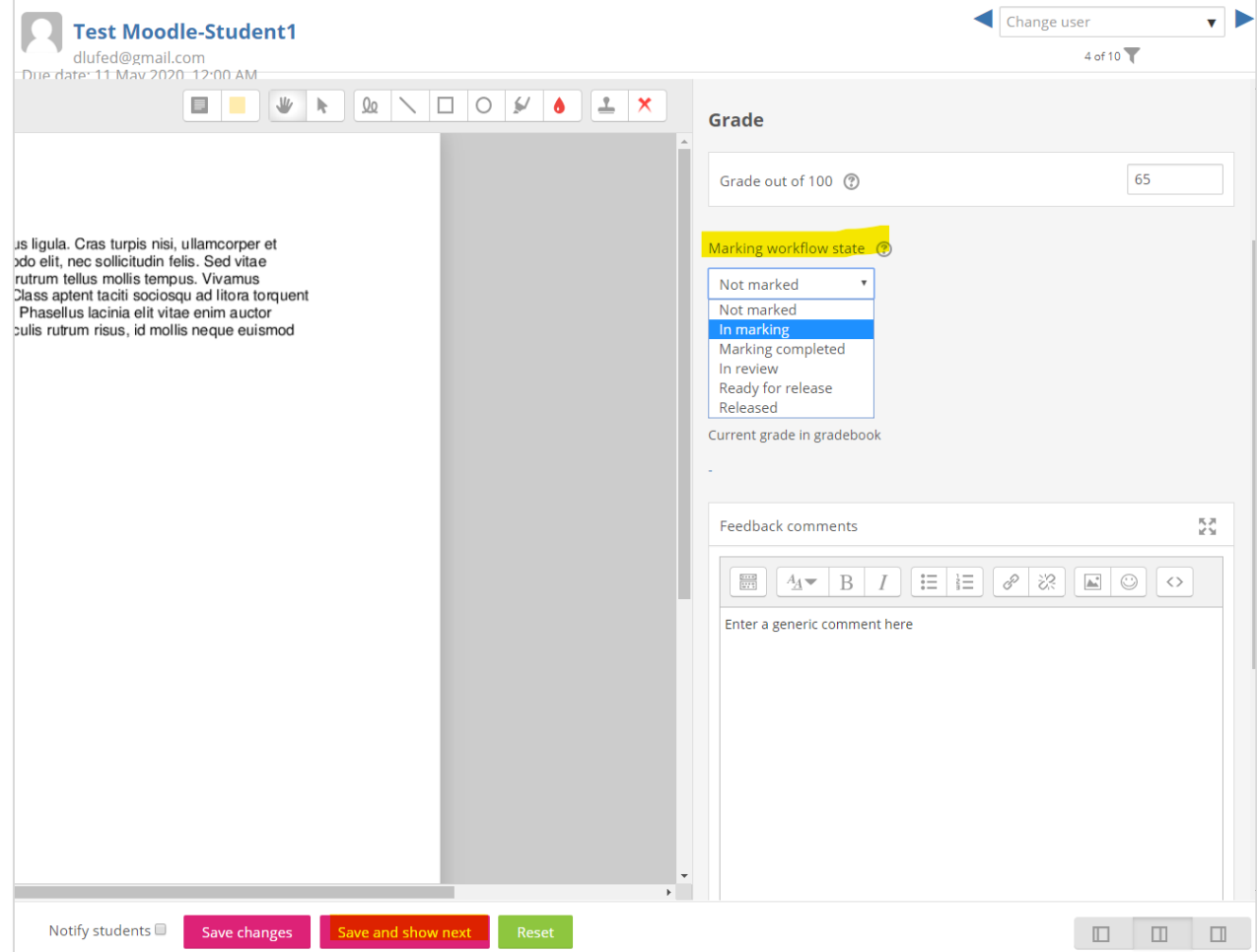

You can choose the **Marking workflow state** from the drop down list (for example choose **In marking** to indicate that marking is in progress, or **Marking completed** to indicate marking is completed and ready for review).

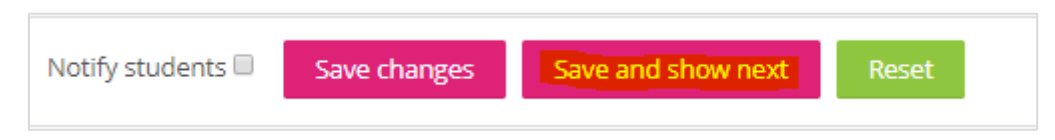

Make sure you choose **Save and show next** to move to the next students' grading window (or **Save changes** to remain on this students' grading window). You will see a message confirming that the changes have been saved.

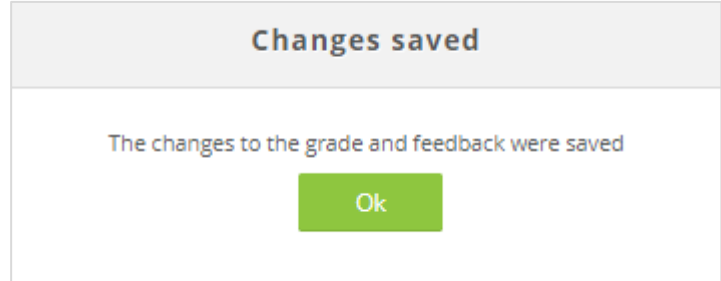

## Course: Rachel Applegate Moodle Test Area Assignment: Unit\_Code\_assessmentname\_deadline View all submissions

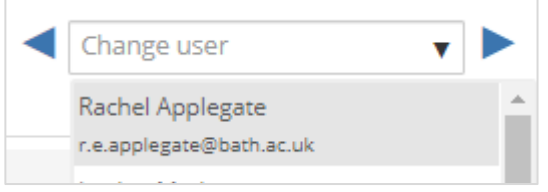

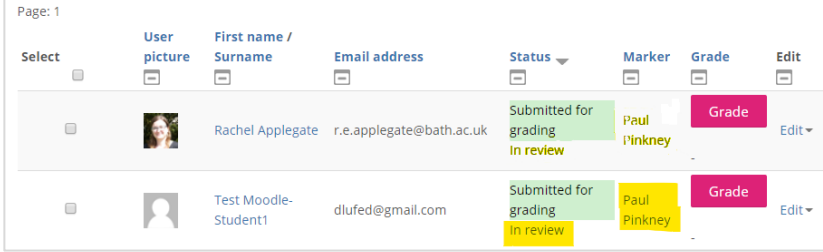

- When you have finished making changes for an individual student submission, if you need to navigate back to the grading table, use **View all submissions** link at the top left of the grading window
- Alternatively use the drop down box at the top right to **Change user** to select another student for grading.
- Do not use the Back button on your browser as this may lead to changes not being saved
- When you navigate back to the grading table, you will see the marking workflow state and allocated marker have been recorded